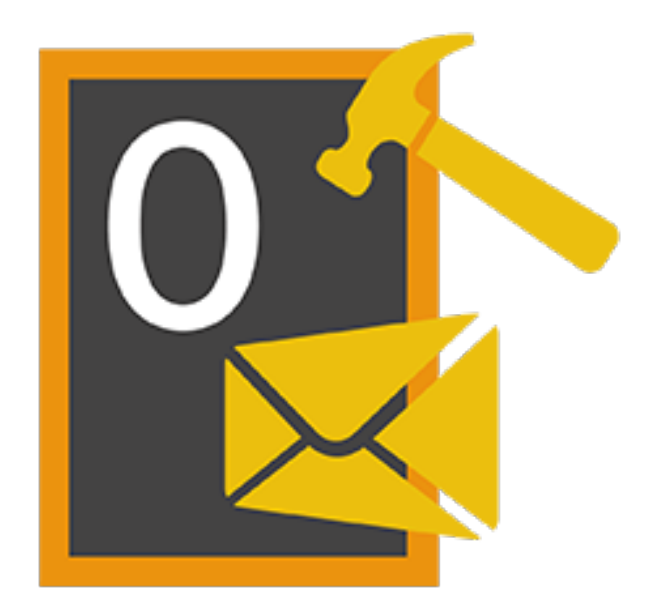

# **Stellar Phoenix Outlook PST Repair 8.0.0.0**

 **Installation Guide**

## **Overview**

**Stellar Phoenix Outlook PST Repair** offers a complete solution to repair damaged Microsoft Outlook Personal Storage (PST) files.

The software repairs corrupt PST files and restores all its content such as e-mails, attachments, contacts, calendars, tasks and journals. **Stellar Phoenix Outlook PST Repair** scans and extracts data from a damaged PST file, repairs it and then saves it as a new usable PST file. To view repaired items, you need to import the new PST file into MS Outlook.

**Stellar Phoenix Outlook PST Repair** also ensures recovery of accidentally deleted e-mails that you have emptied from the deleted items folder. After recovering the PST file, the software shows its original content. All folders from the original PST file are shown along with their content in a three-pane structure.

## **What's New in this Version?**

- Support for MS Office 2016.
- New and enhanced GUI.
- Option to save and load scan information.

## **Key features:**

- Enables you to view messages in a 3-view format.
- Selective recovery of mails.
- Find option to search mails faster.
- Repairs e-mails, calendar entries, contacts, notes, tasks and journals from damaged PST files.
- Restores formatting from RTF and HTML messages.
- Repairs encrypted PST files.
- Repairs PST files larger than 2GB.
- Repaired file is saved as new PST file on any (including network) disk visible by the host operating system.
- Can save single mail messages in EML, MSG, RTF, HTML, and PDF format. Creates unique profile for individual PST files.
- Enhanced preview feature for calendars, tasks, journals, and contacts.
- Support for MS Office 2016 / 2013 / 2010 / 2007 / 2003.
- Right-click option to save emails in any one of the following formats from preview section itself MSG, EML, RTF, HTML, and PDF.
- Option to arrange scanned emails and messages as per Date, From, To, Subject, Type, Attachment, and Importance. You can also arrange the scanned emails in form of groups.

## **Getting Started**

**Stellar Phoenix Outlook PST Repair** repairs corrupt PST files and saves them to your preferred location. It shows the content of repaired PST file in a three-pane structure. After the scanning process, all the repaired emails, notes, journals, tasks, calendar entries and contacts can be viewed in **Stellar Phoenix Outlook PST Repair** window.

- Installation Procedure
- Launching the Software
- User Interface
- Ordering the Software
- Registering the Software
- Transfer License
- Updating the Software
- Stellar Support

## **Installation Procedure**

Before installing the software, ensure that your system meets the minimum system requirements.

## **Minimum System Requirements**

- **Processor**: Pentium Class
- **Operating System**: Windows 10 / Windows 8.1 / Windows 8 / Windows 7 / Windows Vista / Windows XP
- **Memory**: 1 GB
- **Hard Disk:** 100 MB of free space
- **MS Outlook**: 2016 / 2013 / 2010 / 2007 / 2003

## **To install the software:**

- 1. Double-click **StellarPhoenixOutlookPSTRepair.exe** executable file to start installation. **Setup - Stellar Phoenix Outlook PST Repair** dialog box is displayed.
- 2. Click **Next**. **License Agreement** dialog box is displayed.
- 3. Choose **I accept the agreement** option. **Next** button will be enabled. Click **Next**. **Select Destination Location** dialog box is displayed.
- 4. Click **Browse** to select the destination path where the setup files will be stored. Click **Next**. **Select Start Menu Folder** dialog box is displayed.
- 5. Click **Browse** to provide path for program's shortcuts. Click **Next**. **Select Additional Tasks** dialog box is displayed.
- 6. Select check boxes as per your choice. Click **Next**. **Ready to Install** dialog box is displayed.
- 7. Review your selections. Click **Back** if you want to change them. Click **Install** to start installation. The Installing window shows the installation process.
- 8. On completion of the installation process, **Completing the Stellar Phoenix Outlook PST Repair Setup Wizard** window is displayed. Click **Finish**.

**Note**: *Clear Launch Stellar Phoenix Outlook PST Repair check box to prevent the software from launching automatically.* 

## **Launching the Software**

**To launch Stellar Phoenix Outlook PST Repair in Windows 10:**

- Click Start icon -> All apps -> **Stellar Phoenix Outlook PST Repair** -> **Stellar Phoenix Outlook PST Repair** . Or,
- Double click **Stellar Phoenix Outlook PST Repair** icon on the desktop. Or,
- Click **Stellar Phoenix Outlook PST Repair** tile on the home screen.

**To launch Stellar Phoenix Outlook PST Repair in Windows 8.1 / 8:**

- Click **Stellar Phoenix Outlook PST Repair** tile on the home screen. Or,
- Double click **Stellar Phoenix Outlook PST Repair** icon on the desktop.

**To launch Stellar Phoenix Outlook PST Repair in Windows 7 / Vista / XP:**

- Click Start -> Programs -> **Stellar Phoenix Outlook PST Repair** -> **Stellar Phoenix Outlook PST Repair**. Or,
- Double click **Stellar Phoenix Outlook PST Repair** icon on the desktop. Or,
- Click **Stellar Phoenix Outlook PST Repair** icon in Quick Launch.

## **User Interface**

**Stellar Phoenix Outlook PST Repair** has a simple and easy to use Graphical User Interface (GUI). The GUI of Stellar Phoenix Outlook PST Repair resembles the GUI of MS Office 2016.

After launching the software, the main user interface appears as shown below:

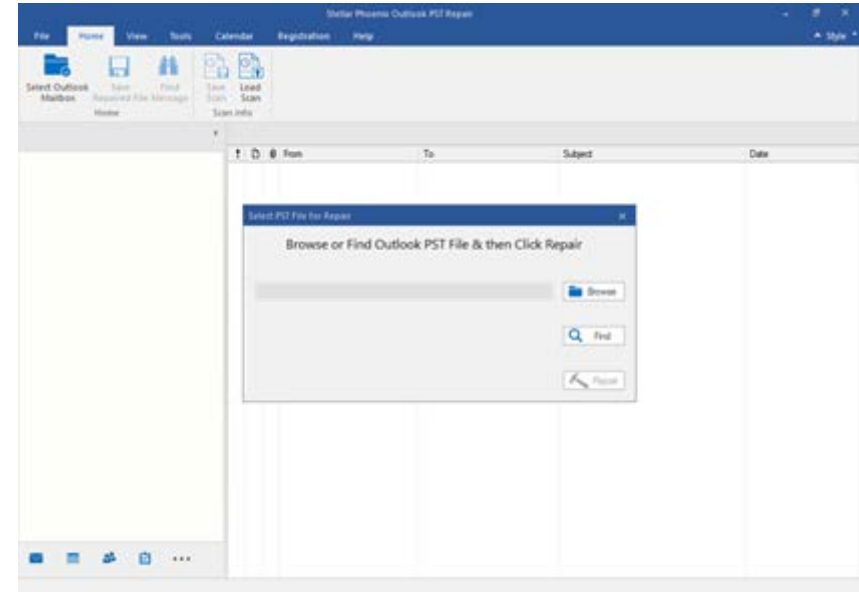

The user interface contains menus and buttons that allow you access various features of the software with ease.

When you start **Stellar Phoenix Outlook PST Repair**, the **Select PST File for Repair** dialog box opens as shown below:

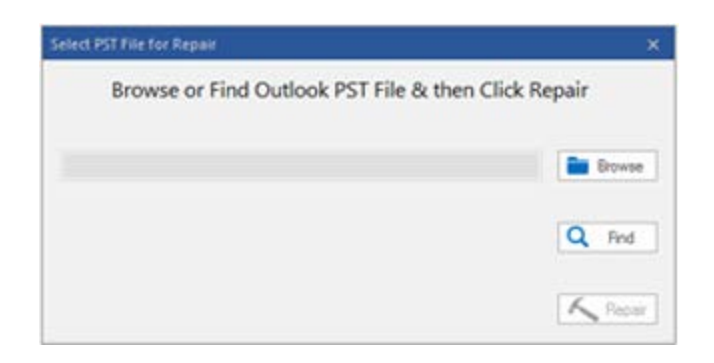

To select a PST file, click on **Select Outlook Mailbox** button. **Select PST File for repair** dialog box will appear Click Browse and select the PST file that needs to be repaired and then click **Repair** to start the repairing process.

**Stellar Phoenix Outlook PST Repair** also allows you to search for PST files, in case you don't know the location of the PST files to be repaired. Click on **Find** button, **Find PST File** dialog box opens. Use **Look in** to specify the drive in which you wish to search for PST files, and then click **Find** to search for files. Click **Repair** to start the repairing process.

## **Menus**

## **File**

## **Select Outlook Mailbox**

Opens Select PST File for Repair dialog box, using which you can select / search for PST files.

### **Save Repaired File**

Saves the repaired PST file at your specified location.

### **Exit**

Closes the application.

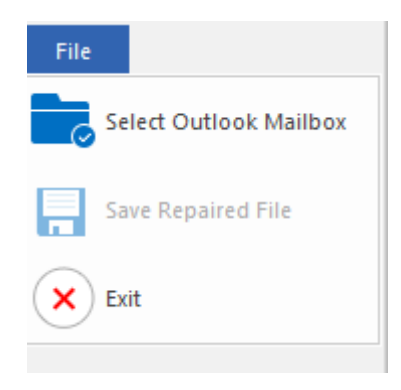

**File Menu**

### **Home**

#### **Select Outlook Mailbox**

Opens Select PST File for Repair dialog box, using which you can select / search for PST files.

### **Save Repaired File**

Saves the repaired PST file at your specified location.

#### **Find Message**

Use this option to search for specific emails and messages from the list of the scanned emails.

## **Save Scan**

Use this option to save the scanned information of files**.**

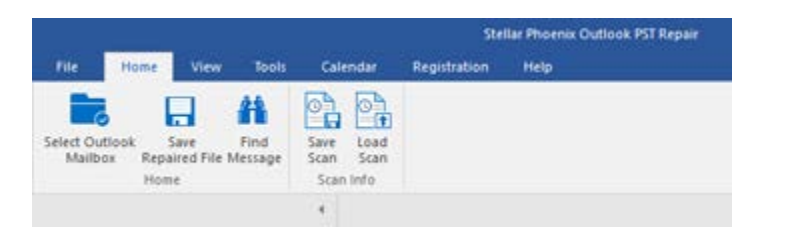

**Home Menu**

## **Load Scan**

Use this option to load the saved scan file.

## **View**

## **Switch Reading Pane**

Use this option to switch between horizontal and vertical views of the reading pane.

### **Log Report**

Stellar Phoenix Outlook PST Repair File Home Tools Calendar Registration Help I Ξ Switch Log<br>Reading Pane Report View

**View Menu**

Use this option to view the log report.

## **Tools**

**Update Wizard**

Use this option update your software

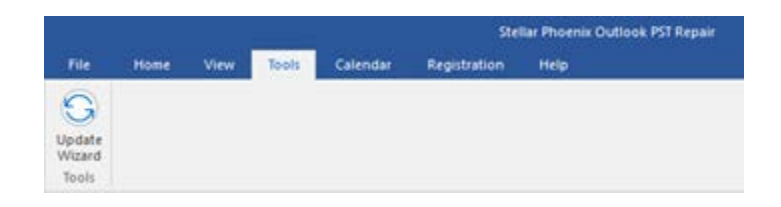

**Tools Menu**

## **Calendar**

### **Day**

Use this option to list all the entries of a particular day from the list of the scanned emails.

## **Work Week**

Use this option to list all the entries of a work week (from Monday to Friday).

### **Week**

Use this option to list all the entries of

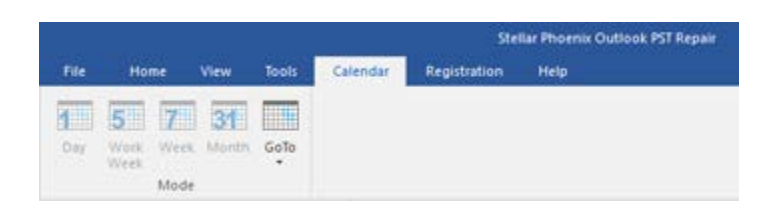

**Calendar Menu**

a week (from Monday to Sunday).

#### **Month**

Use this option to list all the entries of a particular month.

### **GoTo**

Use this option to list all the entries of the current date or any particular date.

## **Registration**

#### **Register**

Use this option to register the software after purchasing the software.

## **Transfer License**

Use this option to transfer the license of the registered software to another computer.

### **Help**

### **Help Topics**

Use this option to open the help manual of the software.

#### **Order**

Use this option to [buy](https://www.stellarinfo.com/email-repair/outlook-pst-repair/buy-now.php) **Stellar Phoenix Outlook PST Repair**.

### **Support**

Use this option to visit the [support](http://www.stellarinfo.com/support/)  [page](http://www.stellarinfo.com/support/) of [stellarinfo.com](http://www.stellarinfo.com/)

#### **Knowledge Base**

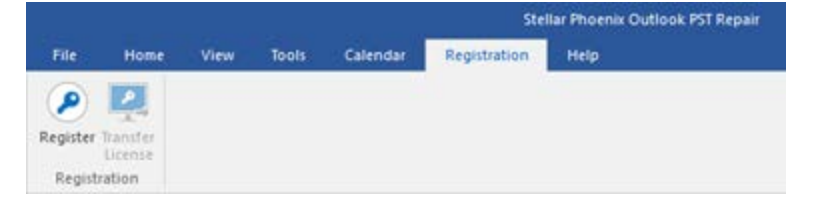

**Registration Menu**

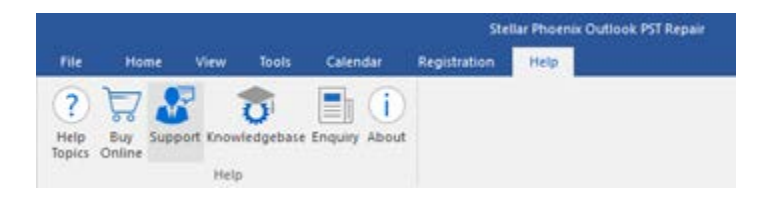

**Help Menu**

Use this option to visit the [Knowledge](http://www.stellarinfo.com/support/kb/)  [Base](http://www.stellarinfo.com/support/kb/) articles of [stellarinfo.com](http://www.stellarinfo.com/)

## **Enquiry**

Use this option to [submit enquiry](http://www.stellarinfo.com/support/enquiry.php) to [stellarinfo.com](http://www.stellarinfo.com/)

### **About**

Use this option to read information about the software.

## **Style**

Use this option to switch between various themes for the software, as per your choice. **Stellar Phoenix Outlook PST Repair** offers the following themes: **Office 2016 Colorful Theme, Office 2016 White Theme**

~ Style \*

· Office 2016 Colorful Theme Office 2016 White Theme

**Style Menu**

## **Buttons**

Stellar Phoenix Outlook PST Repair toolbar has following buttons / options:

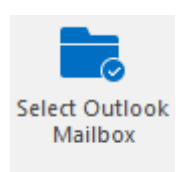

Click this button to open Select PST File for Repair dialog box.

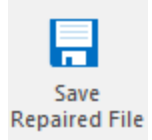

Click this button to save the repaired PST file to a location of your choice.

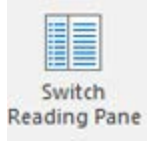

Click this button to switch between horizontal and vertical views of the reading pane. When you click on a folder in left-pane, by default, the right pane shows the details in horizontal columns position. You can click **Switch Reading Pane** icon to change the position to vertical columns.

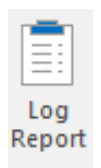

Click this button to view the **log report**, which contains the details of the repairing process.

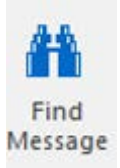

Click this button to open **Find Message** dialog box, using which you can search for specific emails using sender's email, recipient's email, subject, or date.

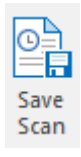

Click this button to save scanned information of files.

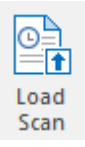

Click this button to load the saved scan files.

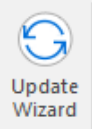

Click this button to update your software. Use this option to check for both, major and minor versions of the software.

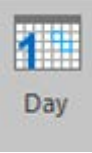

Click this button to list all the entries of one particular day from the list of the scanned emails.

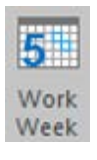

Click this button to list all the entries of a work week (from Monday to Friday).

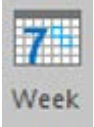

Click this button to list all the entries of a week (from Monday to Sunday).

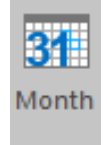

Click this button to list all the entries of a particular month.

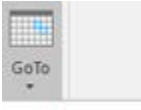

Click this button to list all the entries of the current date.

Today

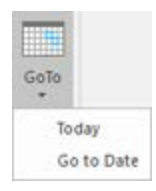

Click this button to list all the entries of a particular day (any single day except the current date).

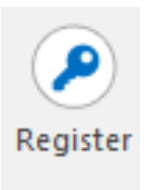

Click this button to register the software after purchasing.

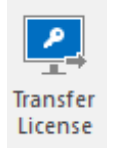

Click this button to transfer the license of the registered software to another computer.

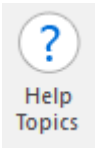

Click this button to open the help manual for **Stellar Phoenix Outlook PST Repair**.

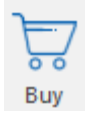

Click this button to purchase the software.

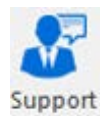

Click this button to open Stellar Information Technology Private Limited online support website.

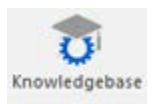

Click this button to visit the Knowledge Base articles of stellarinfo.com

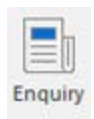

Click this button to submit an enquiry to stellarinfo.com

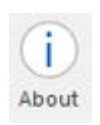

Click this button to read more information about the software.

## **Ordering the Software**

To know more about **Stellar Phoenix Outlook PST Repair**, click [https://www.stellarinfo.com/outlook-pst](https://www.stellarinfo.com/outlook-pst-file-recovery.php)[file-recovery.php](https://www.stellarinfo.com/outlook-pst-file-recovery.php)

To purchase the software online, please visit [https://www.stellarinfo.com/email-repair/outlook-pst](https://www.stellarinfo.com/email-repair/outlook-pst-repair/buy-now.php)[repair/buy-now.php](https://www.stellarinfo.com/email-repair/outlook-pst-repair/buy-now.php)

Alternatively, click on **Buy Online** icon in **Help** Menu on **Menu** Bar to purchase the software online.

Select either of the methods given above to purchase the software.

Once the order is confirmed, a serial number will be sent to you through e-mail, which would be required to activate the software.

## **Registering the Software**

The demo version is just for evaluation purpose and must be eventually registered to use the full functionality of the software. The software can be registered using the Registration Key which you will receive via email after purchasing the software.

## **To register the software:**

- 1. Run demo version of **Stellar Phoenix Outlook PST Repair** software.
- 2. On **Registration** menu, click **Register** option. *Register* window is displayed as shown below.

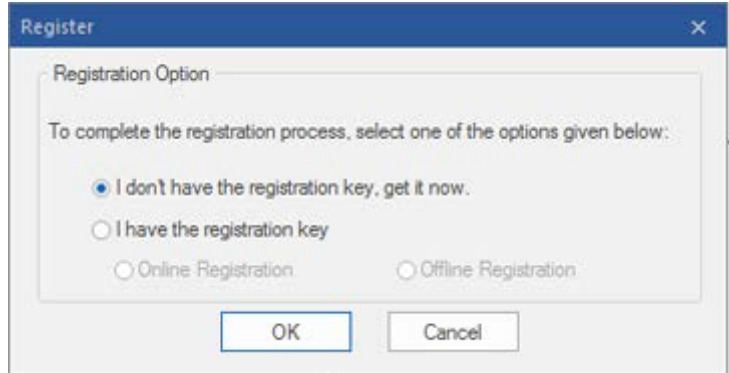

3. Choose 'I don't have the registration key' (Use this option if you have not purchased the product) or select 'I have the registration key' (Use this option if you have already purchased the product).

**To register the software, when you do not have a registration key, follow the steps given below:**

- 1. In the *Register* window, select '**I don't have the registration key**' option. Click **OK**, to go online and purchase the product.
- 2. Once the order is confirmed, a Registration Key will be sent to the email provided at the time of purchase.
- 3. In the *Register* window, type the **Registration Key** and click **Register** button (Please ensure that you have an active Internet connection).

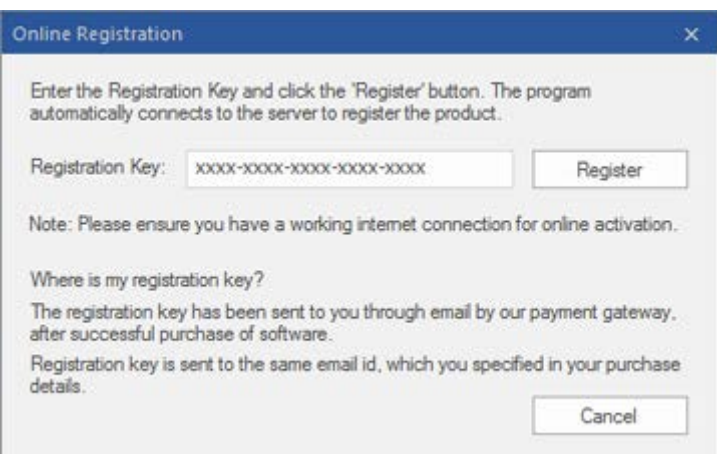

4. ' *Activation Completed Successfully* ' message is displayed after the process is completed successfully. Click **OK**.

## **To register the software, when you have a key, follow the steps given below:**

- 1. In the *Register* window, select '**I have the registration key**' option.
- 2. You can choose either 'Online Registration' (Use this option to register the software over Internet) or 'Offline Registration' (Use this option to register the software manually / through email if for any reason, Internet connection is unavailable).

## • **Online Registration**

Online Registration is possible only when an active Internet connection is available.

- o **To register the software online**:
	- 1. From the *Register* window, select **Online Registration**. Click **OK**.

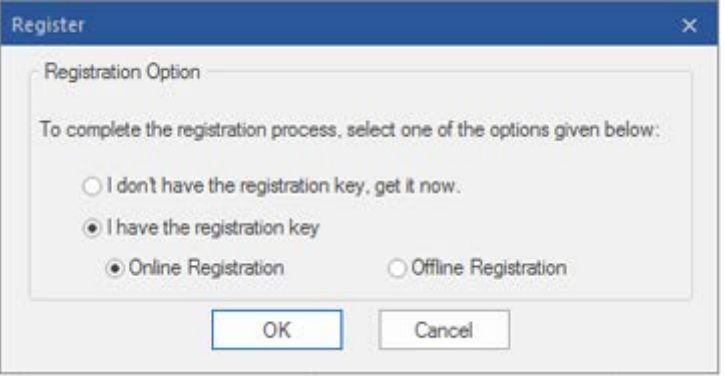

2. An **Online Registration** dialog box will appear.

3. Type the **Registration Key** (received through email after purchasing the product) in the field of Registration Key. Click **Register**.

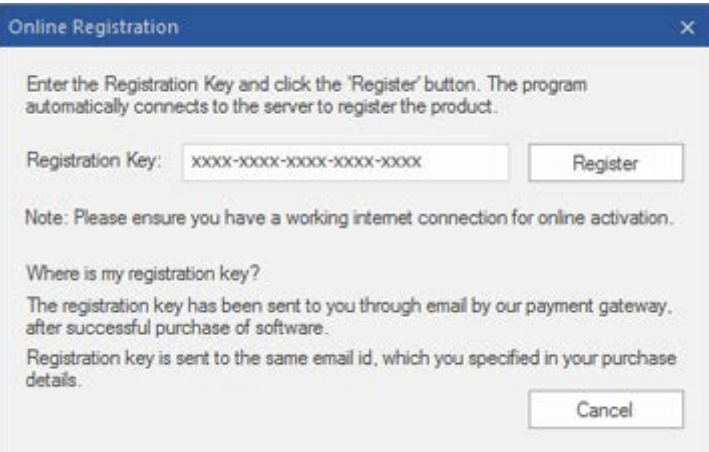

4. The software would automatically communicate with the license server to verify the entered key. If the key you entered is valid, software will be registered successfully.

## • **Offline Registration**

Offline Registration enables you to register the product when your computer does not have an Internet connection.

## o **To register the software offline**:

1. From the *Register* window, select **Offline Registration**. Click **OK**.

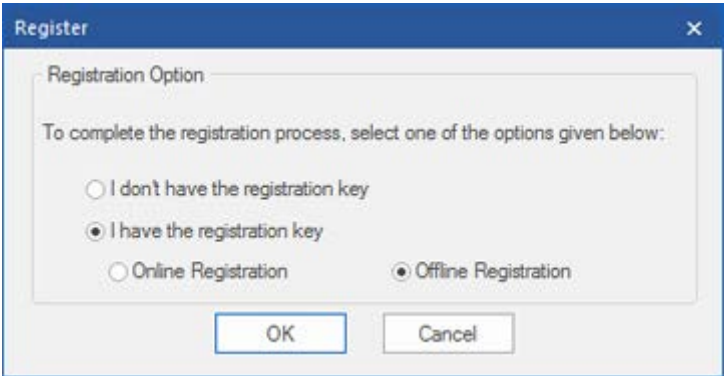

2. An **Offline Registration** dialog box will appear displaying **Registration ID** in its respective field.

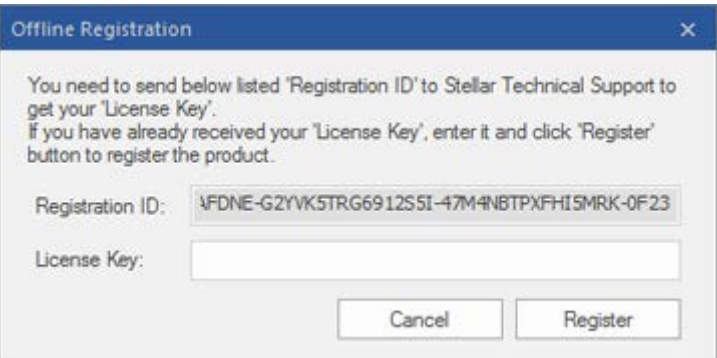

- 3. To get your License Key, which is required to register the software manually, you need to mail the listed **Registration ID** to [support@stellarinfo.com.](mailto:support@stellarinfo.com)
- 4. A License Key will be sent to your email address after verifying the Registration ID and purchase details by *Stellar Technical Support*.
- 5. After receiving the License Key, open **Stellar Phoenix Outlook PST Repair**. In *Register*  window, select '**I have the registration key**'.
- 6. Select **Offline Registration** and click **OK**.
- 7. Enter the **License Key** received through email in the field of License Key.

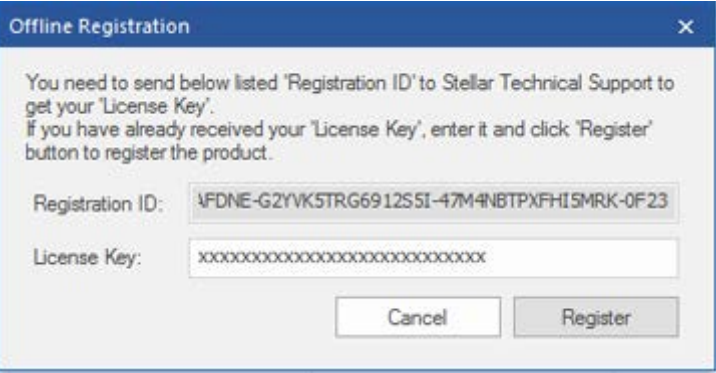

8. Click **Register** to activate the software. A confirmation message is displayed if a valid key is entered. Click **OK**.

## **Transfer License**

**Stellar Phoenix Outlook PST Repair** allows you to transfer the license of the registered software to another computer on which you want to run the software with full functionality. This operation deactivates the product on your current computer so it can be reactivated on the new computer.

**To transfer a software license from one computer to another, please follow the specific steps below:**

## **On Target Computer:**

- 1. Run demo version of the software.
- 2. In **Registration** Menu on Menu Bar, click **Register**. A new dialog appears.
- 3. From the *Register* window, select **Offline Registration**. Click **OK**.
- 4. An **Offline Registration** dialog box will appear displaying **Registration ID** in its respective field.

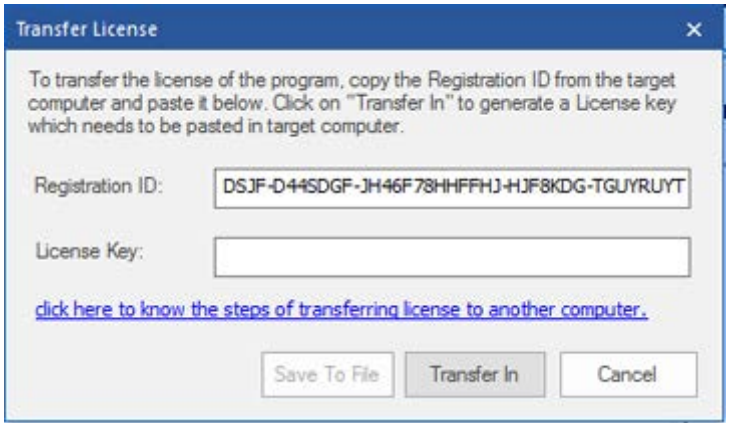

## **On Source Computer:**

- 1. Run registered version of **Stellar Phoenix Outlook PST Repair** software.
- 2. In **Registration** Menu on Menu Bar, click **Transfer License**.

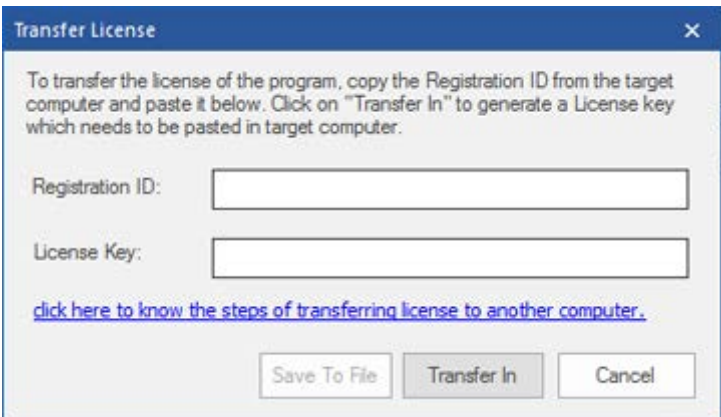

- 3. Copy the **Registration ID** displayed on the Target Computer in the field of Registration ID on the Source Computer.
- 4. To get your License Key, click **Transfer In** button on Source Computer. This will generate a License Key.

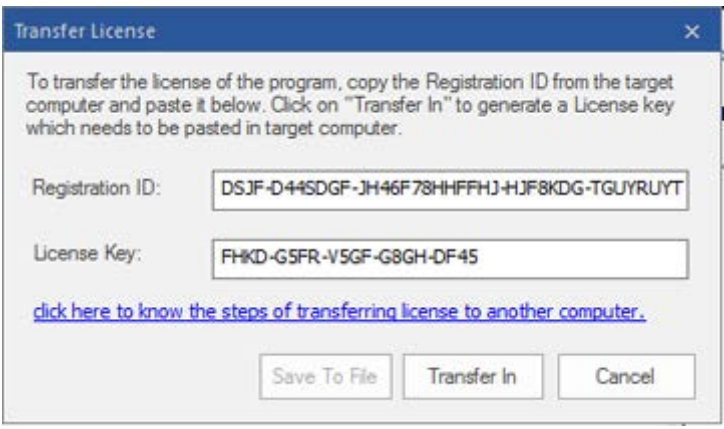

- 5. You can also save the License Key generated on the source computer. Click **Save to File** button to save the Registration ID and the License Key. In **Browse for Folder** dialog box, select the location where you want to save the details. Click **OK**.
- 6. ' *License Key has been saved successfully* ' message is displayed after the saving process is completed successfully. Click **OK**.

This will deactivate the product on Source Computer and you will no longer be able to use the software anymore on this computer.

### **On Target Computer:**

1. Type the **License Key** which you have generated on the Source Computer in the provided field of License Key.

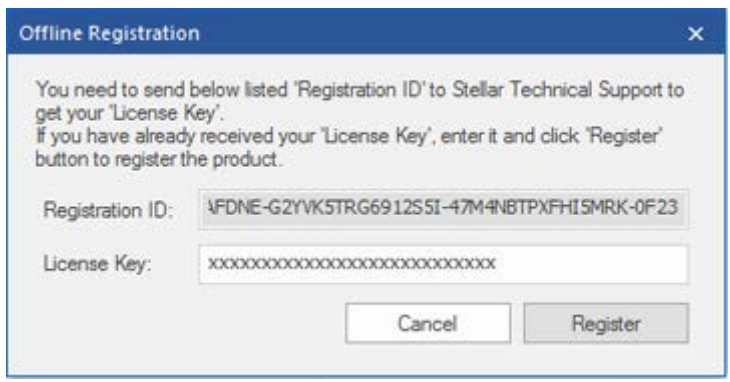

- 2. Click **Register** to complete the activation process.
- 3. ' *Activation Completed Successfully* ' message is displayed after the process is completed successfully. Click **OK**.

## **Updating the Software**

Stellar releases periodical software updates for **Stellar Phoenix Outlook PST Repair** software. You can update the software to keep it up-to-date. These updates can add a new functionality, feature, service, or any other information that can improve the software. Update option of the application is capable of checking for latest updates. This will check for both latest minor and major versions available online. You can easily download minor version through the update wizard. However, the major version, if available, has to be purchased. While updating the software, it's recommended to close all the running programs. Note that demo version of the software cannot be updated.

## **To update Stellar Phoenix Outlook PST Repair:**

- 1. Go to **Tools** option in **Menu Bar**. Click **Update Wizard**.
- 2. **Stellar Phoenix Update Wizard** window will open. Click **Next**. The wizard will search for latest updates, and if it finds any new updates, a window will pop up indicating its availability.
- 3. Click **Next** and the software will download the files from the update server. When the process is complete, the software will upgrade to the latest version.

## **Live Update may not happen due to following reasons:**

- Internet connection failure
- Updates are not available
- Unable to download configuration files
- Unable to locate updated files or version
- Unable to locate executable file

Note: If a major version is available, you need to purchase the software in order to upgrade it.

## **Stellar Support**

Our **Technical Support** professionals will give solutions for all your queries related to **Stellar** products.

You can either call us or go online to our support section at<http://www.stellarinfo.com/support/>

For price details and to place the order, [https://www.stellarinfo.com/email-repair/outlook-pst-repair/buy-](https://www.stellarinfo.com/email-repair/outlook-pst-repair/buy-now.php)

[now.php](https://www.stellarinfo.com/email-repair/outlook-pst-repair/buy-now.php)

Chat Live with an **Online** technician at<http://www.stellarinfo.com/>

Search in our extensive **Knowledge Base** at [http://www.stellarinfo.com/support/kb](http://www.stellarinfo.com/support/kb/)

Submit enquiry at<http://www.stellarinfo.com/support/enquiry.php>

Send e-mail to **Stellar Support** at [support@stellarinfo.com](mailto:support@stellarinfo.com?)

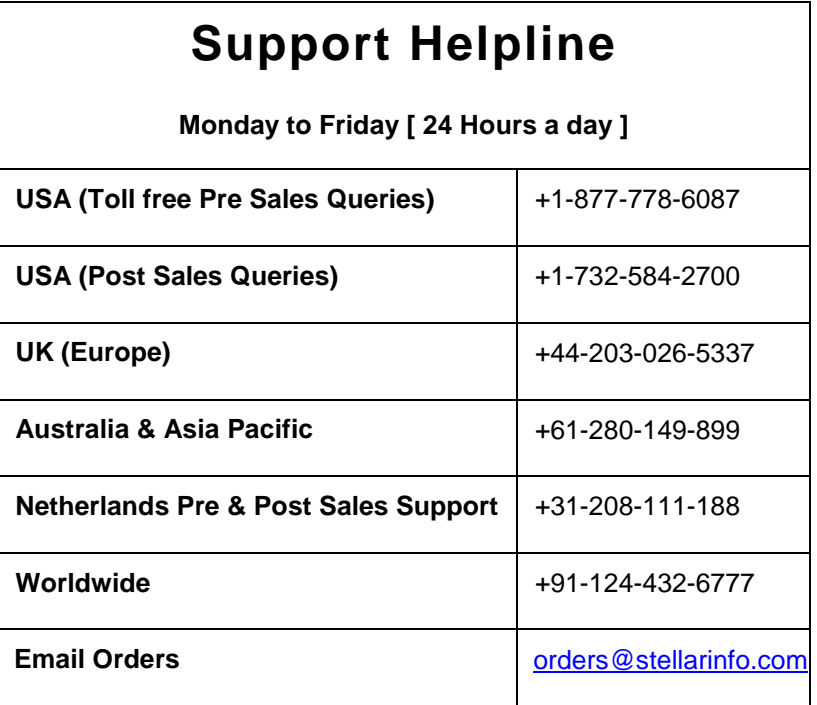